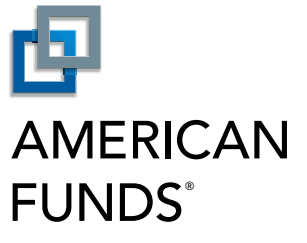

Multiple Perspectives. One Approach.®

From Capital Group

### View, Edit, Copy or Delete a Payroll American Funds Retirement Planning Center

## View or Edit an Existing Payroll

Start here to learn how to view or edit an existing payroll. Or skip to the Copy an Existing Payroll (p.5) section or the Delete a Payroll (p.6) section.

#### 1. View or edit a payroll Plan Admi Reports & Analysis News & Announce Participant Search: Click the Plan Administration tab. This TEAM WEB WIC PHASE I As of 10/22/2014 GO CON **DIFFEET** Plan Type: 4018 takes you to the Payroll section. Find the payroll, and then click the Actions Learn how to: add a new p<br>payroll or edit, copy or del ently have Held or In Progress payro drop-down menu to select View to view your payroll or **Edit** to make changes. **ADD NEW PAYROLL** Hide Filter | A Printer-friendly version Where is my payroll M Held M Pending M Confirmed M Canceled M In Progress  $\overline{a}$  From Payment Type:<br>
S ACH S Check S Wire S N/A *Note: Payrolls in a Held or In Progress status can be*   $To: S$ sact Am *viewed or edited. Payrolls in other statuses can only be viewed.* 11/19/2014 10/08/2014 .<br>Hald \$7.00  $2$  ACH 09/29/2014 09/23/2014 Confirme \$100.00 ACH \$100.00  $1 - \frac{1}{2}$ 09/29/2014 09/29/2014 09/29/2014 09/23/2014 Confirmed

### 2. Edit payroll, if necessary

Select a payroll date, and enter the amount for each participant's contribution type.

*Note: Contributions for payrolls transmitted using the current date:*

 *- Before 4 p.m. (EST) will be transferred at the close of the current business day.*

 *- After 4 p.m. (EST) or on a weekend or holiday will be transferred at the close of the next business day.*

To add participants, click Add Participants to List.

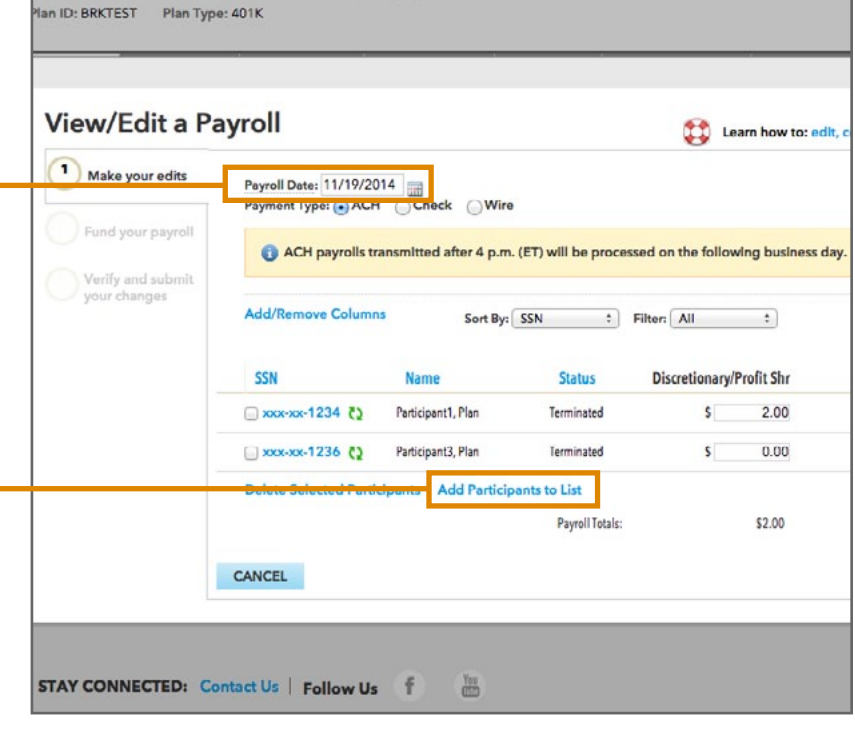

To remove participants from the payroll list, check the boxes next to their Social Security Number and click Delete Selected Participants.

To add a contribution type, click Add/ Remove Columns and make your selections.

When finished, click **Continue.** 

*Note: Click Save and Continue Later to complete this task at another time. Your payroll will be saved with an In Progress status.*

#### 3. Fund payroll

Enter the funding amount to be withdrawn via ACH from your bank account(s).

To offset any employer contributions using forfeiture assets, enter the funding amount in the Forfeiture Accounts section.

Check the dollar amounts to confirm that the amount you need to fund matches the amount you have funded.

When finished, click Continue.

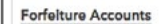

To fund some or all of your payroll using a forfeiture account, enter the funding amount(s) below

Important: Forfeiture accounts cannot be used to fund employee elective deferrals and Roth elective deferrals.

Forfeiture accounts (unless they are invested in cash-equivalent investments) are subject to market fluctuations; therefore, the entire<br>balance may not be available when your payroll is processed.

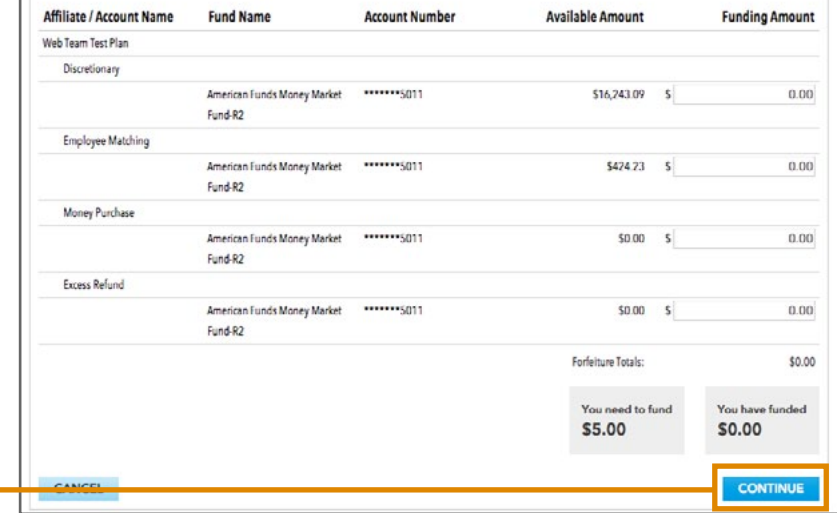

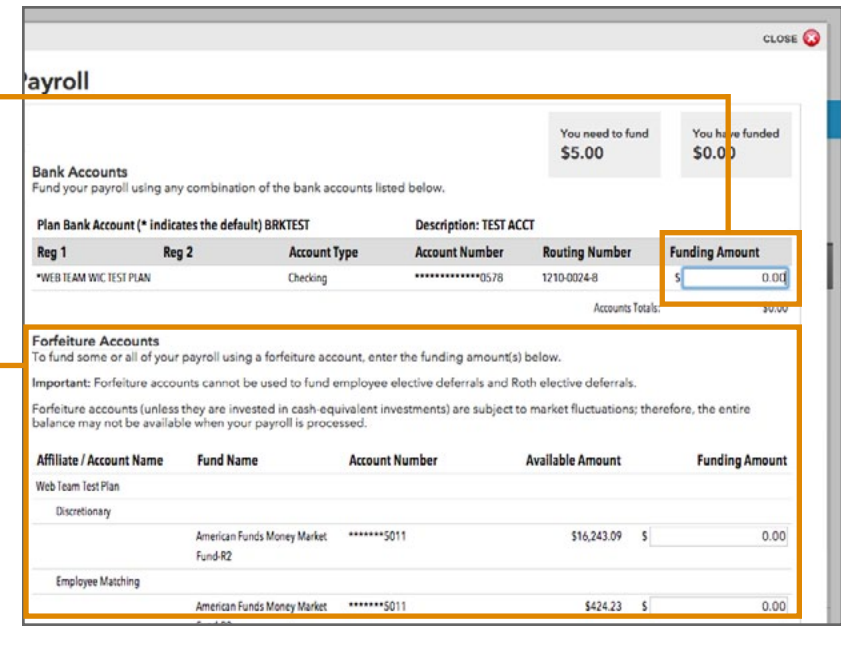

#### 4. Verify changes

Review the payroll information for accuracy. To make any changes, click the numbered step indicator for the section you'd like to update.

*Note: Some information may need to be re-entered when you go back to a prior step.*

To recieve an email notification when this payroll is submitted, enter your email address.

When finished, click Submit.

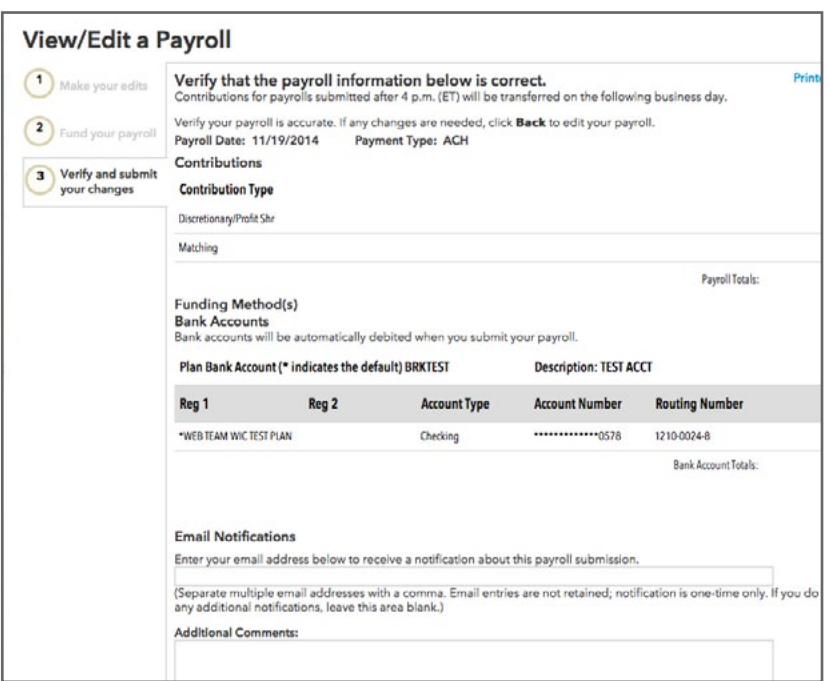

#### 5. Confirmation of success

You will see a confirmation page stating that your payroll changes have been submitted.

To see the status, close the confirmation page, then find the batch number in the list below.

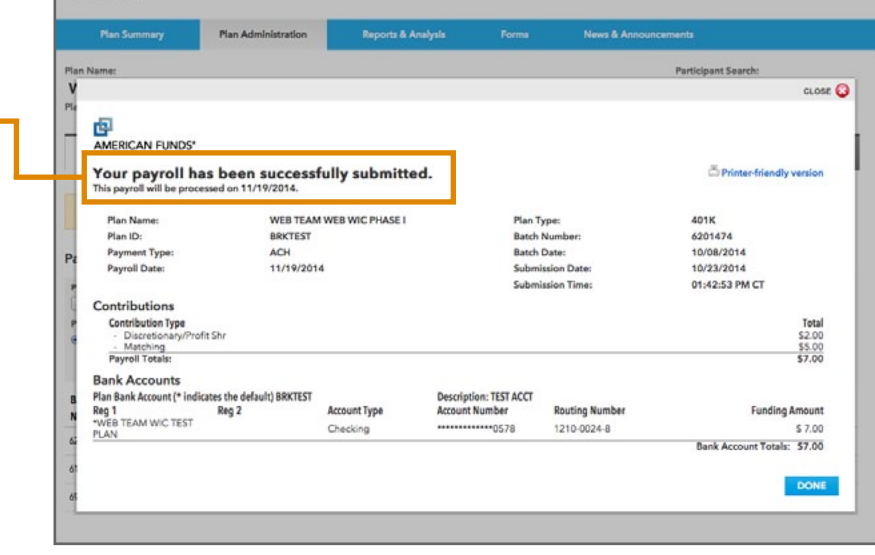

# Copy an Existing Payroll

#### 1. Copy a payroll

To model an existing payroll, click the Actions drop-down menu and select Copy.

Follow the update payroll steps above.

When finished, click Submit.

You will see a message confirming that your payroll has been submitted. To see the status, find the batch number in the list below.

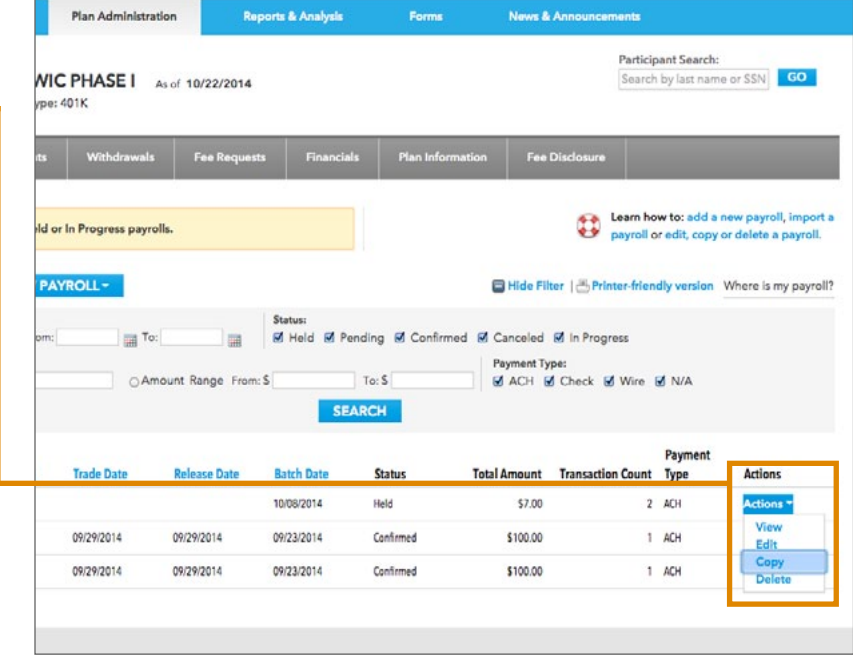

## Delete Payroll

#### 1. Delete a payroll

Click the Actions drop-down menu and select Delete.

Click Yes to confirm that you want to delete this payroll.

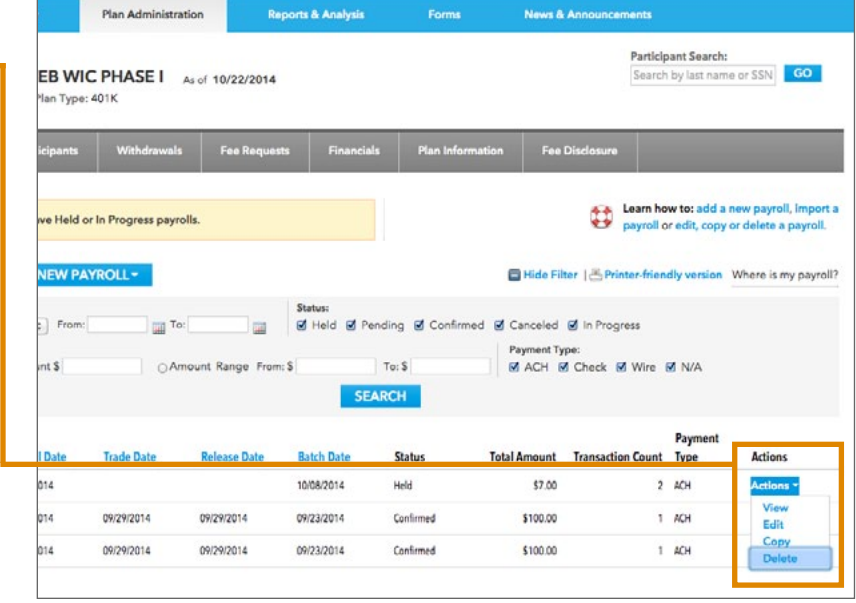

You will see a message confirming that your payroll has been deleted.

*Note: You can only delete a payroll when the status is listed as Held or In Progress. To delete a Pending payroll, contact us. Please go to the Contact Us section of the website for our phone number and email address.*

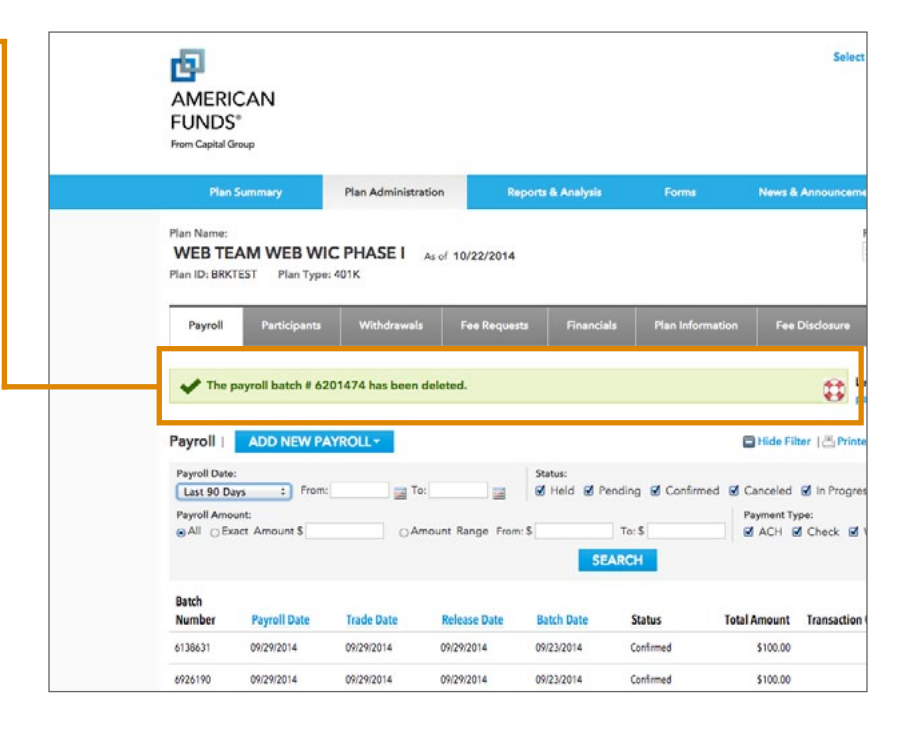